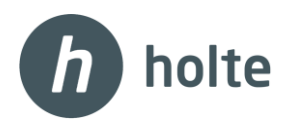

## Hvordan skrive ut dokument til pdf fra Online

Velg utskrift fra Byggsafe Total

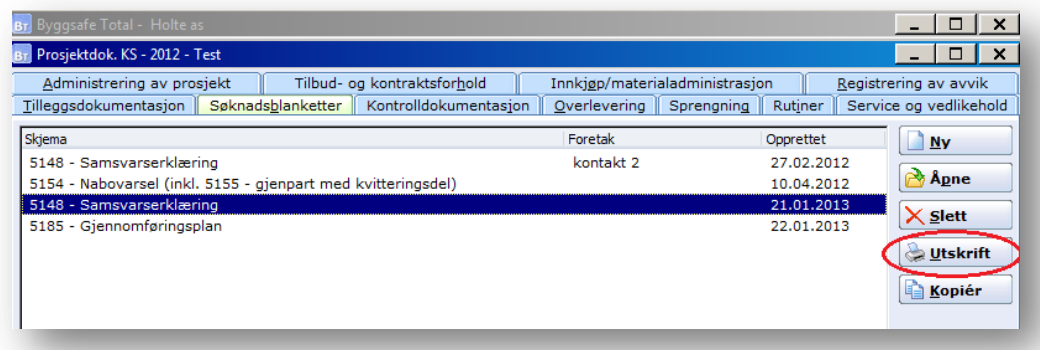

Velg Holte Byggsafe PDF Printer og klikk OK

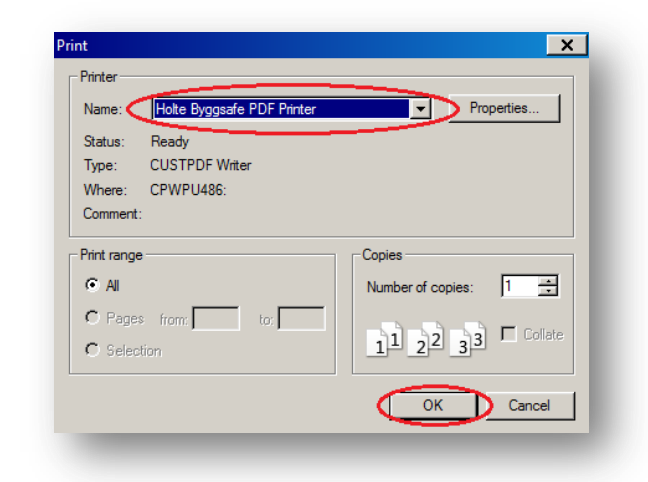

Klikk på nedtrekk menyen på Save in

Velg lokal disk C -> Velg Users -> Velg din bruker -> Velg Desktop -> Velg mappen: Online Klikk Save

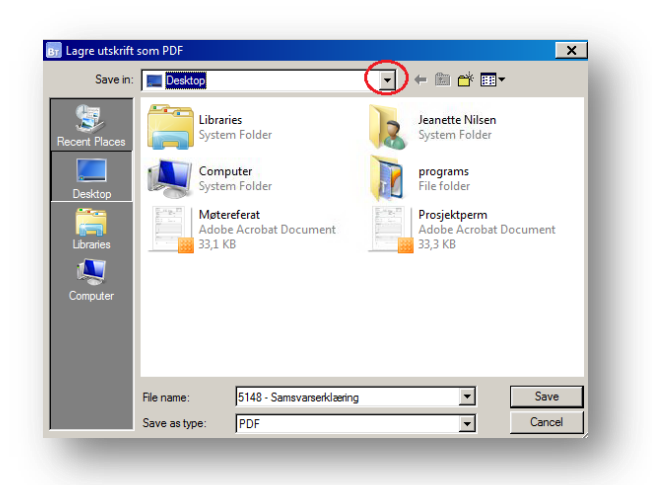

**ÅPNINGSTIDER ALLE HVERDAGER** Teknisk support: fra kl 08.00-20.00 Faglig support: fra kl 09.00-15.00 support@holte.no

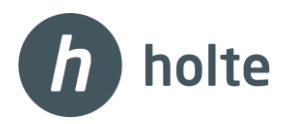

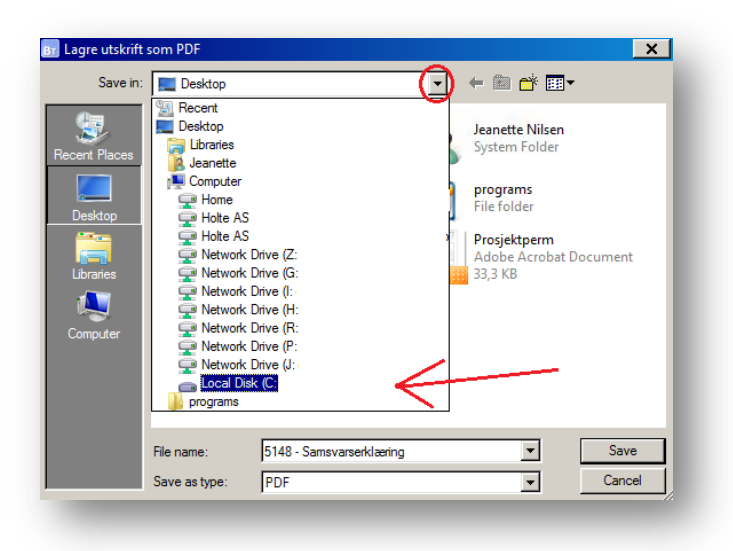

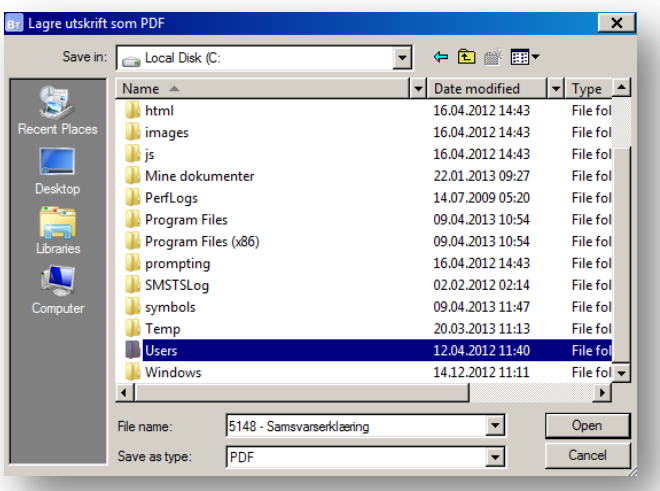

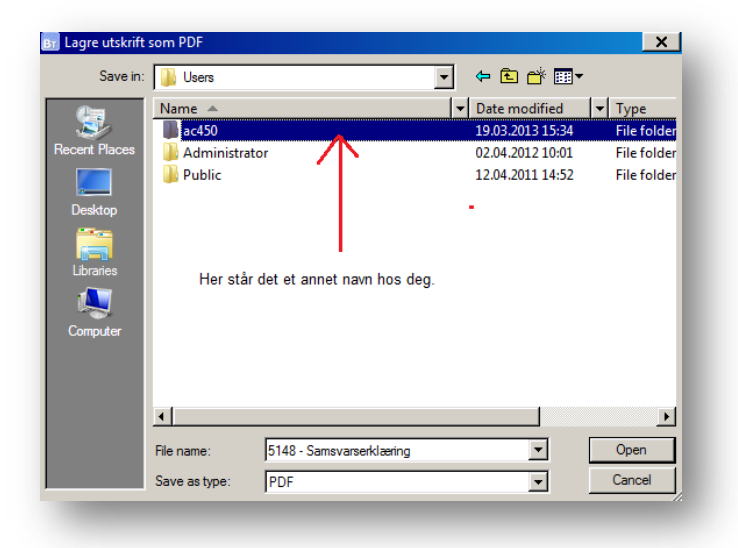

**ÅPNINGSTIDER ALLE HVERDAGER** Teknisk support: fra kl 08.00-20.00 Faglig support: fra kl 09.00-15.00 support@holte.no

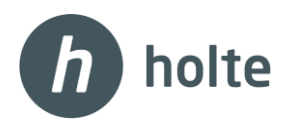

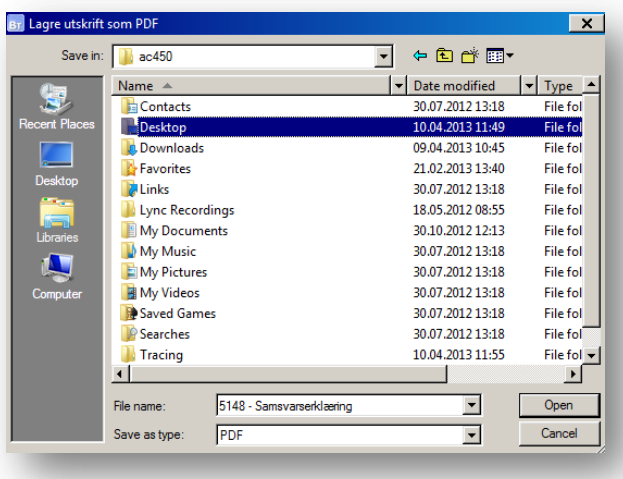

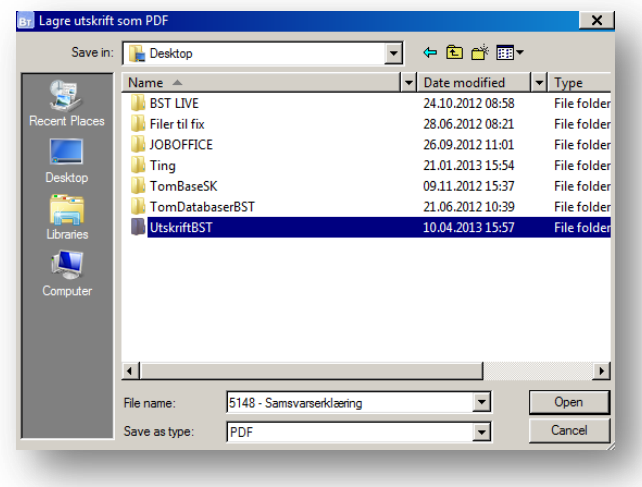

(Obs: UtskriftBST er en mappe vi har laget på vårt skrivebord. Du kan lage en egen mappe på ditt skrivebord som du kan legge alle dokumenter fra Byggsafe Total i)

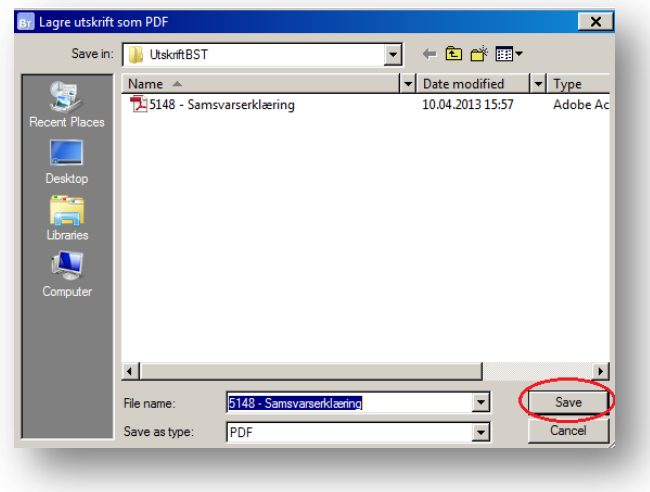

**ÅPNINGSTIDER ALLE HVERDAGER** Teknisk support: fra kl 08.00-20.00 Faglig support: fra kl 09.00-15.00 support@holte.no